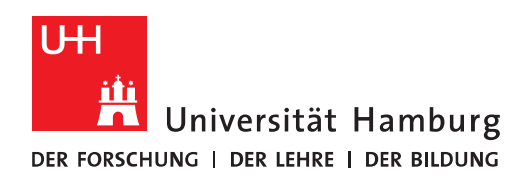

#### **FACULTY** OF BUSINESS, ECONOMICS **AND SOCIAL SCIENCES**

# Reference Management with Zotero

**All Ecxercises** 

2023-06-05

## Contents

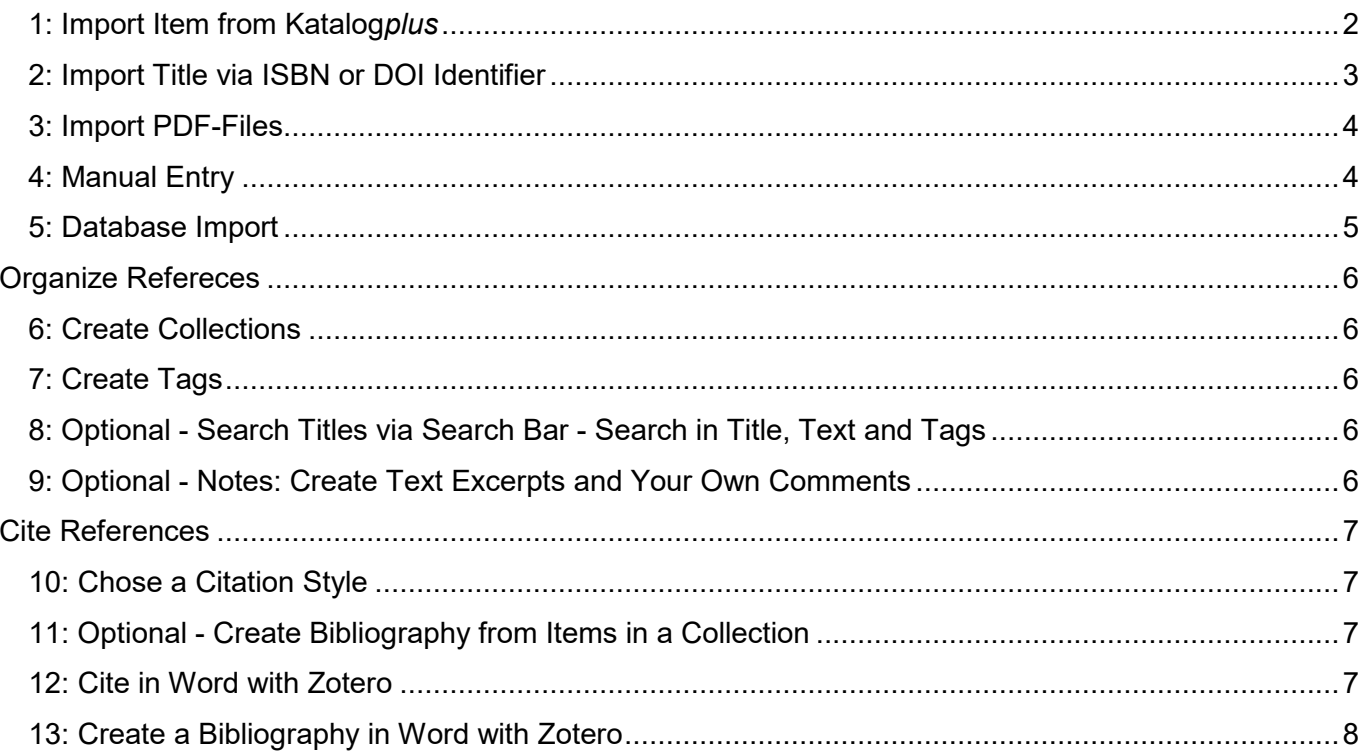

## Collect References

### 1: Import Item from Katalog*plus*

- Open Zotero
- Add a **New Collection**: Click the "New Collection" icon in the upper left corner. Give the new collection the name **Training**.

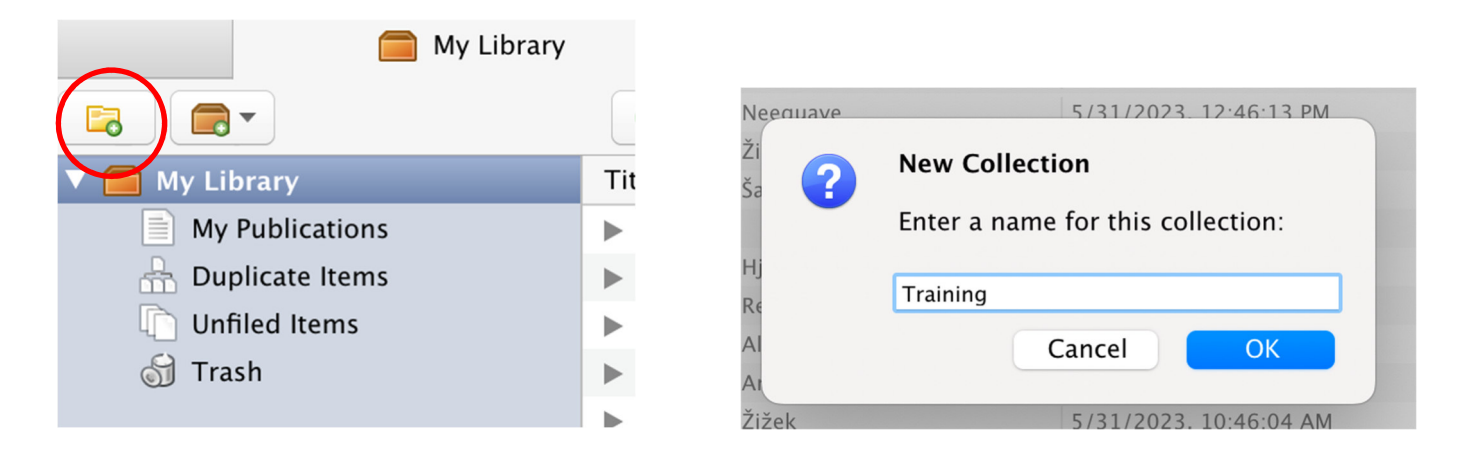

- Research the **Katalog***plus* (https://katalogplus.sub.uni-hamburg.de/vufind/) for the following title*:* **Girl, Woman, other** (Evaristo, Bernadine).
- Open the item from the result list in the individual display.
- Send the title to Zotero by clicking the Zotero icon at the left of the address bar. This is the **Zotero Connector**. The import to Zotero is triggered.

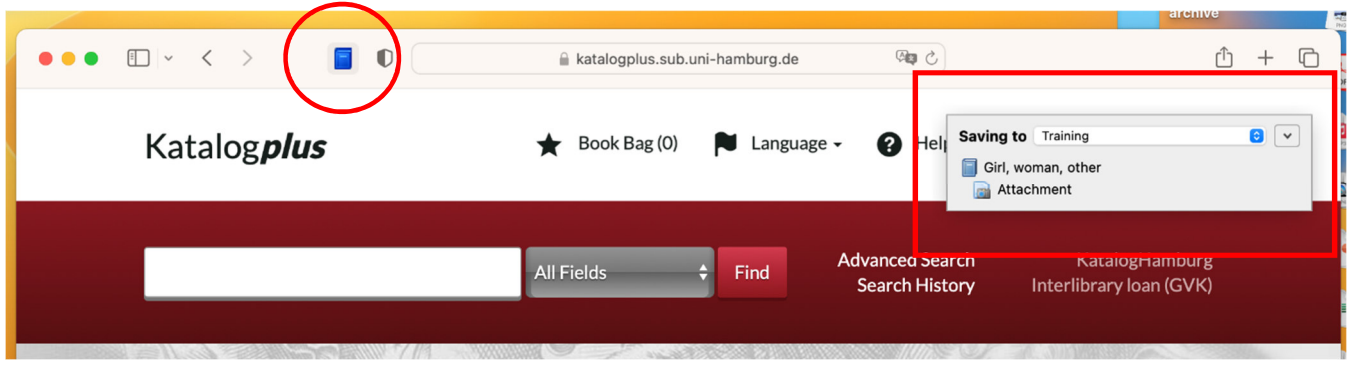

• Please check that the information in Zotero is displayed correctly in the area on the right and fill in missing information (e.g. author, title, publisher, year of publication etc):

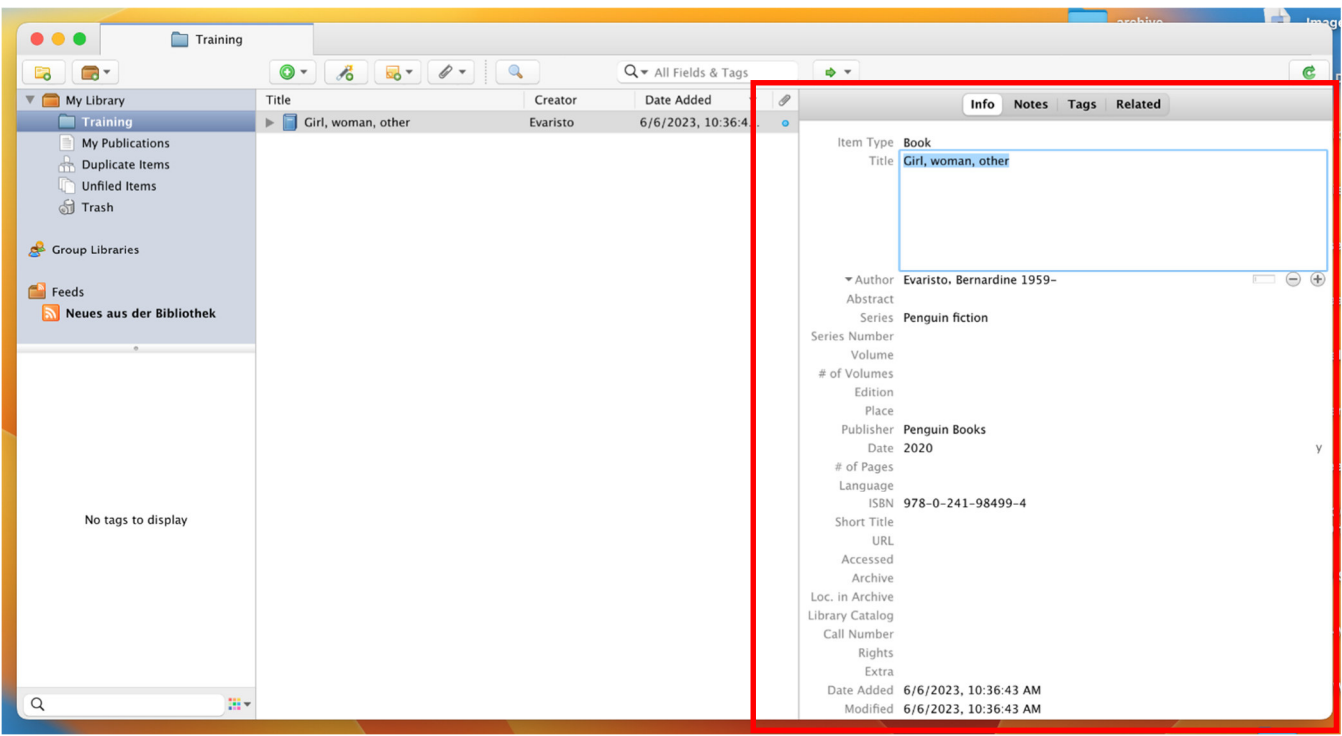

- Search also the following publications and import them into the Collection "Training":
	- o Campus Catalogue (https://kataloge.uni-hamburg.de/): **Kein Kapitalismus ist auch keine Lösung** (Ulrike Herrmann)
	- o Campus-Katalogue: Fundamentals of **Aircraft and Rocket Propulsion** (Ahmed F. El-Sayed)
- 2: Import Title via ISBN or DOI Identifier
	- Click the icon with the **magic wand** (Add entry by identifier). A small window opens.

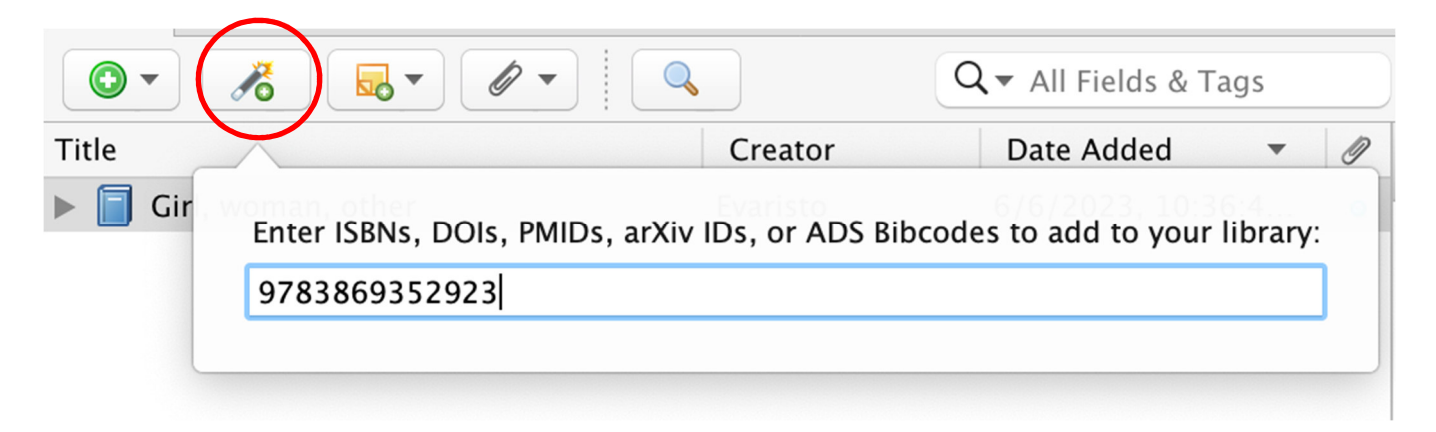

- Enter the **ISBN** or the **DOI** and press the Enter key.
- Zotero searches for the appropriate reference and imports it directly into your open project.
- 9783869352923
- 9783658249908

#### **DOI**

- 10.3390/ijerph15040816
- 10.1007/978-3-658-09701-1\_5

#### 3: Import PDF-Files

- Download the folder at the following URL*:* https://www.wiso.uni-hamburg.de/bibliothek/service/beratung-und-schulungen/materialien/pdf-download.zip.
- Drag and drop three PDFs into the center column of your Zotero project. If Zotero does not find all the title data, you should add the data manually if necessary.
- This allows you to save the PDF file plus metadata in Zotero.

#### 4: Manual Entry

 Take a look at the different **item types** in Zotero. Test how the input mask changes when you select a different document type.

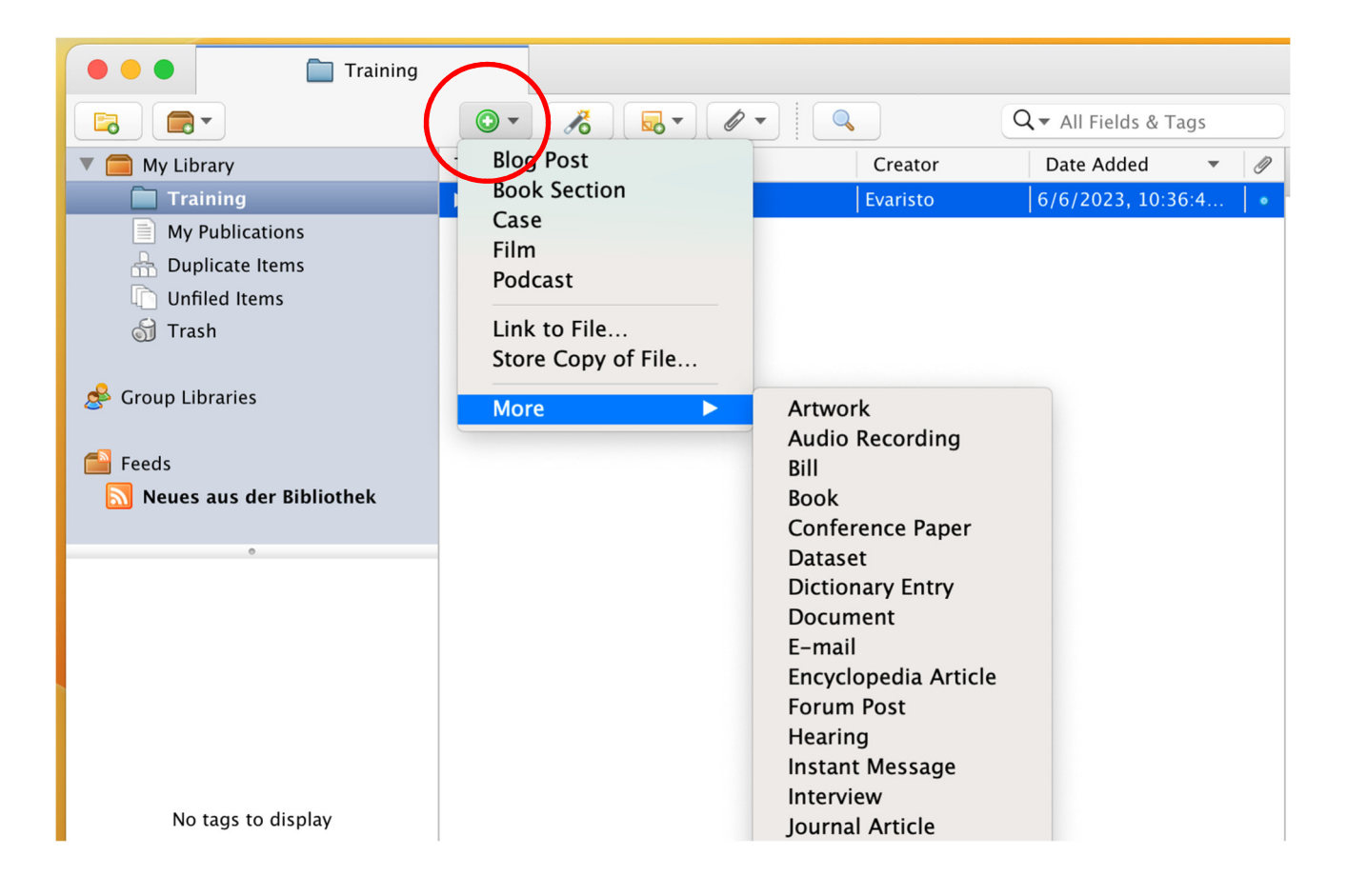

Fachbibliothek Wirtschaftswissenschaften, Von-Melle-Park 5, 20146 Hamburg, Tel.:040 42838 5720

 Capture the following article from a collective volume. The corresponding **item type** in Zotero is called **Book Section:** GVK Plus: https://kxp.k10plus.de/DB=2.1/PPN-SET?PPN=104651556X

#### 5: Database Import

#### Single Item

- Open **Business Source Complete** (https://www.sub.uni-hamburg.de/recherche/datenbankinfosystem-dbis/detail.html?libconnect%5Btitleid%5D=5660 ).
- Enter the search term **Brexit** and narrow the search to "**Peer Reviewed**". Press Enter. Select an item from the list of results and open it.
- Then import the title using the Zotero connector. Ideally, the full text will be imported automatically.

#### Watchlist

- Go back to your result list.
- Save 3 items in your watch list by clicking the **folder icon** on the right side.
- Then open your watchlist (i.e. **Folder**) in the menu bar at the top right of the webpage.
- Select all items and export the watch list (Direct Export to RIS format) by clicking Save.
- A Zotero window appears. Confirm the import.

Normally, full texts are not imported automatically when importing a watch list. The import via watch lists works with many catalogs and databases: e.g. ABI/INFORM Collection, WiSonet, Econ-Lit, Web of Science.

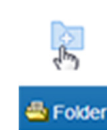

## Organize Refereces

#### 6: Create Collections

 Select "**New Collection**" from the menu in the upper left corner. Create the collections likelisted below: e.g.

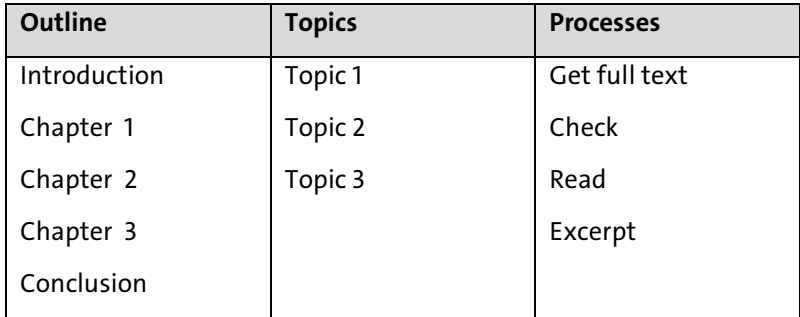

Move collections or create subcollections.

#### 7: Create Tags

- In the detailed view of an item, you can select the "**Tags**" tab in the right column and create new keywords.
- Click on three different items one after the other. Assign the keyword "**green"** via the "**Add**" button. Then display all the titles with this keyword by first clicking your folder in Zotero and then clicking the keyword in the left column at the bottom.
- Now you should see only the items with the keyword "**green"**.
- 8: Optional Search Titles via Search Bar Search in Title, Text and Tags
	- Click a library or collection in your project. Search for a title keyword in the search bar (middle column on top).
- 9: Optional Notes: Create Text Excerpts and Your Own Comments
	- In the right column in the "**Notes"** tab in the deatail view of an item, you can enter text excerpts and your own comments.
	- Click **Add** and enter via copy&paste or manually. The following format allows quick retrieval and assignment of the notes: Comment (thought/note): core statement, p. 5-12: "This is a comment on lorem ipsum."
	- Direct quote: key statement, p. 10: "This is a direct quote."

### Cite References

10: Chose a Citation Style

- Go to the "**Style Manager"** (Zotero/Settings/Cite) and click "**Get additional styles …**"
- Select the required citation style. In the citation style preview you cansee how a chosen style impacts on formatting citations in the text an in the bibliography.
- Click the desired style so that it appears in the "**Style Manager**". For example, search for the following styles and add them to your style manager:
	- o APA 6th edition
	- o Deutsche Gesellschaft für Psychologie 5. Auflage (Deutsch)
	- o Hochschule der Medien Stuttgart (Deutsch)
- 11: Optional Create Bibliography from Items in a Collection
	- Create a bibliography by right-clicking on a collection. Select "**Create Bibliography from Collection..."** from the list offered.
	- A new window opens. Then select the desired citation style, output mode (bibliography) and output method (e.g. clipboard, save as RTF) in the new window. Save or copy the list.

#### 12: Cite in Word with Zotero

- Open a new document in **Word**. At the top right you will find the Zotero tab. Click on the tab. Then click "**Add/Edit Citation"**.
- A new window will open. Select the desired citation style there and confirm with OK.
- A search box with a red border opens. Here you can enter **keywords** (author and title keywords) or a year of publication to find the desired item.
- Alternatively, you can select the **Classic View** by clicking the small triangle next to the Z and selecting the classic view. Here you can chose the items directly and enter additional information such as prefix and page number.

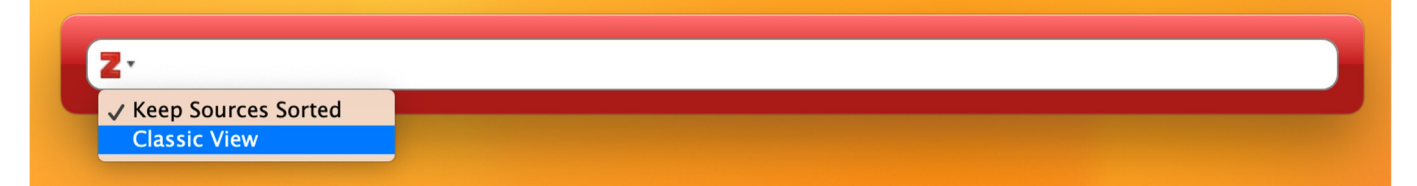

Insert literature references into your Word document in the pattern shown below:

- (Author year)
- (See. Author year, p. 10)
- Author (year)
- (Author A; author B)

13: Create a Bibliography in Word with Zotero

- At the end of your Word-document, type the word "**Bibliography"**.
- Then move your cursor one line below it and choose "**Add/Edit Bibliography"** from the Zotero tab.
- Your bibliography will be generated automatically and will adjust as you change your document or when you click the Refresh button.

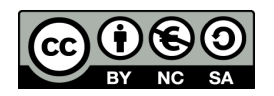